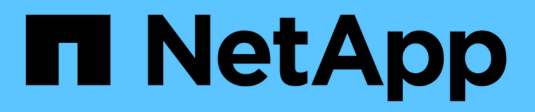

## **Instale Keystone Collector**

Keystone

NetApp April 05, 2024

This PDF was generated from https://docs.netapp.com/es-es/keystone-staas/installation/vappinstallation.html on April 05, 2024. Always check docs.netapp.com for the latest.

# **Tabla de contenidos**

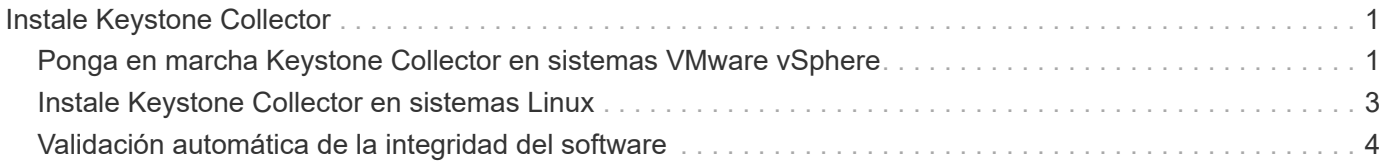

# <span id="page-2-0"></span>**Instale Keystone Collector**

### <span id="page-2-1"></span>**Ponga en marcha Keystone Collector en sistemas VMware vSphere**

La puesta en marcha de Keystone Collector en sistemas VMware vSphere incluye la descarga de la plantilla OVA, la implementación de la plantilla mediante el asistente **implementar plantilla OVF**, la verificación de la integridad de los certificados y la verificación de la preparación de la VM.

### **Despliegue de la plantilla OVA**

Siga estos pasos:

#### **Pasos**

- 1. Descargue el archivo OVA desde ["este enlace"](https://keystone.netapp.com/downloads/KeystoneCollector-latest.ova) Y almacénelo en su sistema VMware vSphere.
- 2. En su sistema VMware vSphere, desplácese a la vista **VMs and Templates**.
- 3. Haga clic con el botón derecho del ratón en la carpeta necesaria para la máquina virtual (VM) (o el centro de datos, si no utiliza carpetas de VM) y seleccione **implementar plantilla OVF**.
- 4. En *Paso 1* del asistente **implementar plantilla OVF**, haga clic en **Seleccionar y plantilla OVF** para seleccionar la descarga KeystoneCollector-latest.ova archivo.
- 5. En *Paso 2*, especifique el nombre del equipo virtual y seleccione la carpeta del equipo virtual.
- 6. En *Paso 3*, especifique el recurso informático necesario que se va a ejecutar el equipo virtual.
- 7. En *Paso 4: Revise los detalles*, verifique la corrección y autenticidad del archivo OVA. Las versiones de vCentre anteriores a 7.0u2 no pueden verificar automáticamente la autenticidad del certificado de firma de código. VCentre 7.0u2 y posteriores pueden realizar las verificaciones, sin embargo, para esto, la autoridad de certificación de firma debe añadirse a vCentre. Siga estas instrucciones para su versión de vCentre:

#### **VCentre 7.0u1 y anteriores: Más información**

VCentre valida la integridad del contenido del archivo OVA y que se proporciona un resumen de firma de código válido para los archivos contenidos en el archivo OVA. Sin embargo, no valida la autenticidad del certificado de firma de código. Para verificar la integridad, debe descargar el certificado de resumen de firma completo y verificarlo con el certificado público publicado por Keystone.

- a. Haga clic en el enlace **Publisher** para descargar el certificado de resumen de firma completo.
- b. Descargue el certificado público *Keystone Billing* en ["este enlace"](https://keystone.netapp.com/downloads/OVA-SSL-NetApp-Keystone-20221101.pem).
- c. Compruebe la autenticidad del certificado de firma OVA en el certificado público mediante OpenSSL:

openssl verify -CAfile OVA-SSL-NetApp-Keystone-20221101.pem keystonecollector.cert

#### **VCentre 7.0u2 y posteriores: Más información**

7.0u2 y las versiones posteriores de vCenter pueden validar la integridad del contenido del archivo OVA y la autenticidad del certificado de firma de código cuando se proporciona un resumen de firma de código válido. El almacén de confianza raíz de vCenter solo contiene certificados de VMware. NetApp utiliza Entrust como autoridad certificadora, y dichos certificados deben agregarse al almacén de confianza de vCenter.

- a. Descargue el certificado CA de firma de código de Entrust ["aquí"](https://web.entrust.com/subca-certificates/OVCS2-CSBR1-crosscert.cer).
- b. Siga los pasos de la Resolution Sección de este artículo de la base de conocimientos (KB): <https://kb.vmware.com/s/article/84240>.

Cuando se valide la integridad y autenticidad del OVA de Keystone Collector, puede ver el texto (Trusted certificate) con el editor.

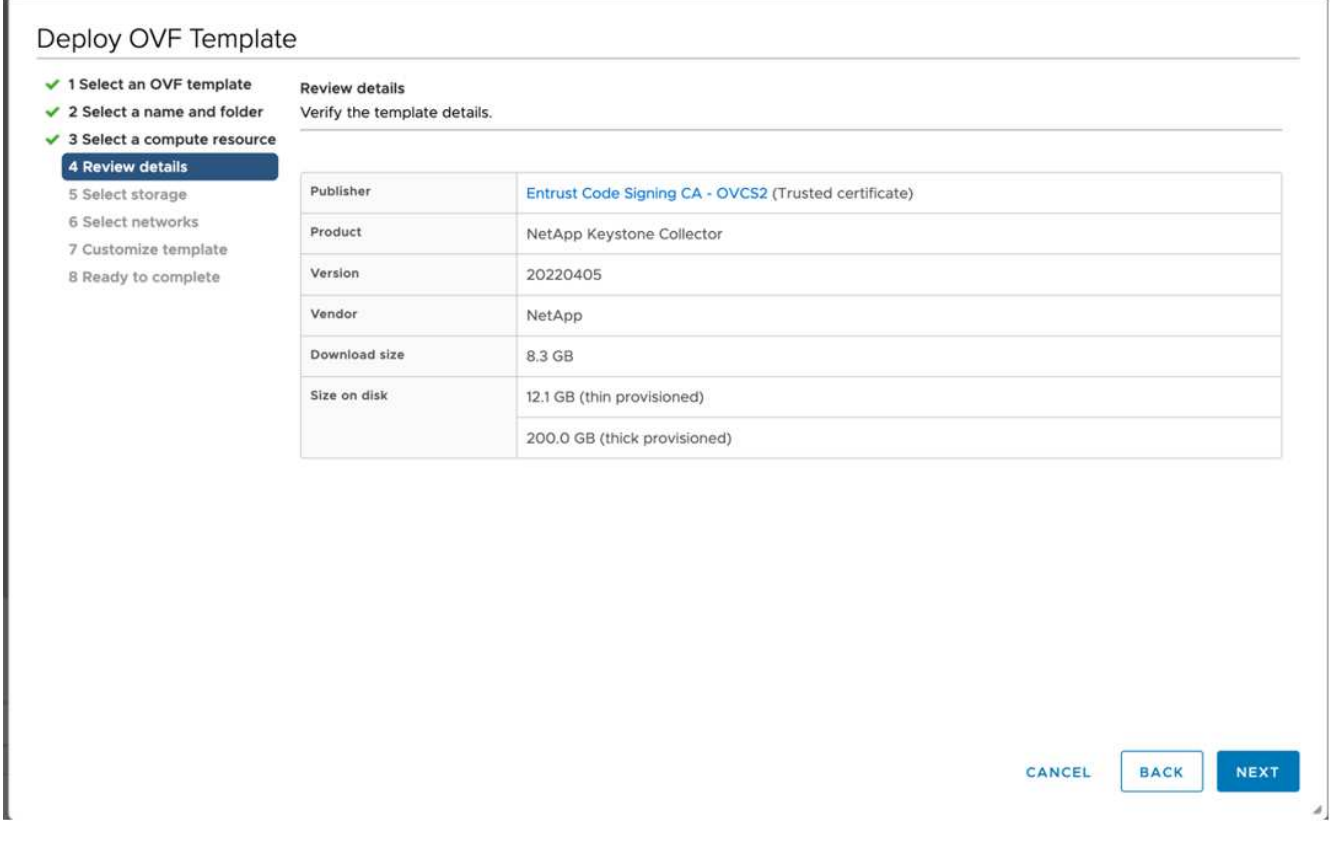

- 8. En *Paso 5* del asistente **implementar plantilla OVF**, especifique la ubicación para almacenar la VM.
- 9. En *Paso 6*, seleccione la red de destino que utilizará la máquina virtual.
- 10. En *Paso 7 Personalizar plantilla*, especifique la dirección de red inicial y la contraseña para la cuenta de usuario administrador.

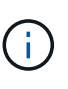

La contraseña de administrador se almacena en un formato reversible en vCentre y se debe usar como credencial de bootstrap para obtener acceso inicial al sistema VMware vSphere. Durante la configuración inicial de software, es necesario cambiar esta contraseña de administrador. La máscara de subred para la dirección IPv4 debe suministrarse en notación CIDR. Por ejemplo, utilice el valor 24 para una máscara de subred de 255.255.255.0.

11. En *Paso 8 Listo para completar* del asistente **implementar plantilla OVF**, revise la configuración y

compruebe que ha definido correctamente los parámetros para la implementación del OVA.

Después de implementar el equipo virtual desde la plantilla y encender, abra una sesión SSH en el equipo virtual e inicie sesión con las credenciales de administrador temporal para verificar que el equipo virtual esté listo para la configuración.

### **Configuración inicial del sistema**

Realice estos pasos en sus sistemas VMware vSphere para obtener una configuración inicial de los servidores de recopilador de Keystone implementados mediante OVA:

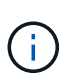

Al completar la puesta en marcha, puede usar la utilidad Keystone Collector Management Terminal User Interface (TUI) para realizar las actividades de configuración y supervisión. Puede usar varios controles del teclado, como las teclas Entrar y flecha, para seleccionar las opciones y navegar por esta TUI.

- 1. Abra una sesión SSH al servidor Keystone Collector. Al iniciar sesión, aparece la TUI. Como alternativa, puede iniciar la TUI manualmente ejecutando el keystone-collector-tui Comando de la CLI.
- 2. Si es necesario, configure los detalles del proxy en la sección **Configuración > Red** de la TUI.
- 3. Actualice Keystone Collector mediante la opción **Mantenimiento > Actualizar sistema**. Es posible que algunos reflejos seleccionados no estén disponibles y los detalles del sistema se actualizan después de varios intentos.
- 4. Configure el nombre de host del sistema, la ubicación y el servidor NTP en la sección **Configuración > sistema**.
- 5. Actualice la contraseña de administrador en la sección **Mantenimiento > Usuario**.
- 6. Marque la configuración inicial del OVA como completada en la sección **Configuración > Avanzado**.

### <span id="page-4-0"></span>**Instale Keystone Collector en sistemas Linux**

El software Keystone Collector se distribuye mediante un repositorio de software de YUM en línea. Debe importar e instalar el archivo en un servidor Linux.

Siga estos pasos para instalar el software en su servidor Linux:

- 1. SSH al servidor de Keystone Collector y vaya a. root privilegio.
- 2. Importe la firma de firma pública de Keystone:

```
# rpm --import https://keystone.netapp.com/repo/RPM-GPG-NetApp-Keystone-
20221101
```
3. Asegúrese de importar el certificado público correcto comprobando la huella digital de la plataforma de facturación Keystone en la base de datos RPM:

```
# rpm -qa gpg-pubkey --qf '%<Description>'|gpg --show-keys --fingerprint
La huella digital correcta tiene este aspecto:
90B3 83AF E07B 658A 6058 5B4E 76C2 45E4 33B6 C17D
```
- 4. Descargue el keystonerepo.rpm archivo: curl -O <https://keystone.netapp.com/repo/keystonerepo.rpm>
- 5. Verifique la autenticidad del archivo:

rpm --checksig -v keystonerepo.rpm`Una firma para un archivo auténtico tiene este aspecto:

`Header V4 RSA/SHA512 Signature, key ID 33b6c17d: OK

- 6. Instale el archivo de repositorio de software YUM:
	- # yum install keystonerepo.rpm
- 7. Cuando se instale Keystone repo, instale el paquete Keystone-collector a través del gestor de paquetes YUM:

```
# yum install keystone-collector
```
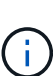

Al completar la instalación, puede usar la utilidad Keystone Collector Management Terminal User Interface (TUI) para realizar las actividades de configuración y supervisión. Puede usar varios controles del teclado, como las teclas Entrar y flecha, para seleccionar las opciones y navegar por esta TUI. Consulte ["Configure Keystone Collector"](https://docs.netapp.com/es-es/keystone-staas/installation/configuration.html) y.. ["Supervise el estado del](https://docs.netapp.com/es-es/keystone-staas/installation/monitor-health.html) [sistema"](https://docs.netapp.com/es-es/keystone-staas/installation/monitor-health.html) para obtener más información.

## <span id="page-5-0"></span>**Validación automática de la integridad del software**

Hay un proceso reiterativo de validación de la integridad del software Keystone.

La configuración del cliente de repositorio de Keystone YUM que se proporciona en keystonerepo.rpm Hace uso de la comprobación GPG forzada (gpgcheck=1) en todo el software descargado a través de este repositorio. Cualquier RPM descargado a través del repositorio de Keystone que no supera la validación de firmas se impide que se instale. Esta funcionalidad se utiliza en la función de actualización automática programada de Keystone Collector para garantizar que sólo se haya instalado software válido y auténtico en su sitio.

#### **Información de copyright**

Copyright © 2024 NetApp, Inc. Todos los derechos reservados. Imprimido en EE. UU. No se puede reproducir este documento protegido por copyright ni parte del mismo de ninguna forma ni por ningún medio (gráfico, electrónico o mecánico, incluidas fotocopias, grabaciones o almacenamiento en un sistema de recuperación electrónico) sin la autorización previa y por escrito del propietario del copyright.

El software derivado del material de NetApp con copyright está sujeto a la siguiente licencia y exención de responsabilidad:

ESTE SOFTWARE LO PROPORCIONA NETAPP «TAL CUAL» Y SIN NINGUNA GARANTÍA EXPRESA O IMPLÍCITA, INCLUYENDO, SIN LIMITAR, LAS GARANTÍAS IMPLÍCITAS DE COMERCIALIZACIÓN O IDONEIDAD PARA UN FIN CONCRETO, CUYA RESPONSABILIDAD QUEDA EXIMIDA POR EL PRESENTE DOCUMENTO. EN NINGÚN CASO NETAPP SERÁ RESPONSABLE DE NINGÚN DAÑO DIRECTO, INDIRECTO, ESPECIAL, EJEMPLAR O RESULTANTE (INCLUYENDO, ENTRE OTROS, LA OBTENCIÓN DE BIENES O SERVICIOS SUSTITUTIVOS, PÉRDIDA DE USO, DE DATOS O DE BENEFICIOS, O INTERRUPCIÓN DE LA ACTIVIDAD EMPRESARIAL) CUALQUIERA SEA EL MODO EN EL QUE SE PRODUJERON Y LA TEORÍA DE RESPONSABILIDAD QUE SE APLIQUE, YA SEA EN CONTRATO, RESPONSABILIDAD OBJETIVA O AGRAVIO (INCLUIDA LA NEGLIGENCIA U OTRO TIPO), QUE SURJAN DE ALGÚN MODO DEL USO DE ESTE SOFTWARE, INCLUSO SI HUBIEREN SIDO ADVERTIDOS DE LA POSIBILIDAD DE TALES DAÑOS.

NetApp se reserva el derecho de modificar cualquiera de los productos aquí descritos en cualquier momento y sin aviso previo. NetApp no asume ningún tipo de responsabilidad que surja del uso de los productos aquí descritos, excepto aquello expresamente acordado por escrito por parte de NetApp. El uso o adquisición de este producto no lleva implícita ninguna licencia con derechos de patente, de marcas comerciales o cualquier otro derecho de propiedad intelectual de NetApp.

Es posible que el producto que se describe en este manual esté protegido por una o más patentes de EE. UU., patentes extranjeras o solicitudes pendientes.

LEYENDA DE DERECHOS LIMITADOS: el uso, la copia o la divulgación por parte del gobierno están sujetos a las restricciones establecidas en el subpárrafo (b)(3) de los derechos de datos técnicos y productos no comerciales de DFARS 252.227-7013 (FEB de 2014) y FAR 52.227-19 (DIC de 2007).

Los datos aquí contenidos pertenecen a un producto comercial o servicio comercial (como se define en FAR 2.101) y son propiedad de NetApp, Inc. Todos los datos técnicos y el software informático de NetApp que se proporcionan en este Acuerdo tienen una naturaleza comercial y se han desarrollado exclusivamente con fondos privados. El Gobierno de EE. UU. tiene una licencia limitada, irrevocable, no exclusiva, no transferible, no sublicenciable y de alcance mundial para utilizar los Datos en relación con el contrato del Gobierno de los Estados Unidos bajo el cual se proporcionaron los Datos. Excepto que aquí se disponga lo contrario, los Datos no se pueden utilizar, desvelar, reproducir, modificar, interpretar o mostrar sin la previa aprobación por escrito de NetApp, Inc. Los derechos de licencia del Gobierno de los Estados Unidos de América y su Departamento de Defensa se limitan a los derechos identificados en la cláusula 252.227-7015(b) de la sección DFARS (FEB de 2014).

#### **Información de la marca comercial**

NETAPP, el logotipo de NETAPP y las marcas que constan en <http://www.netapp.com/TM>son marcas comerciales de NetApp, Inc. El resto de nombres de empresa y de producto pueden ser marcas comerciales de sus respectivos propietarios.